## 香港道教聯合會純陽小學

#### eClass Parent App 使用方法簡介

#### 甚麼是 eClass Parent App?

eClass Parent App 手機應用程式連接本校內聯網的基本功能,支援 Android 及 iPhone 智能手機。 家長可於 eClass Parent App 查閱本校發放的最新消息、電子通告和貴子女的考勤等資訊。

### 如何下載 eClass Parent App?

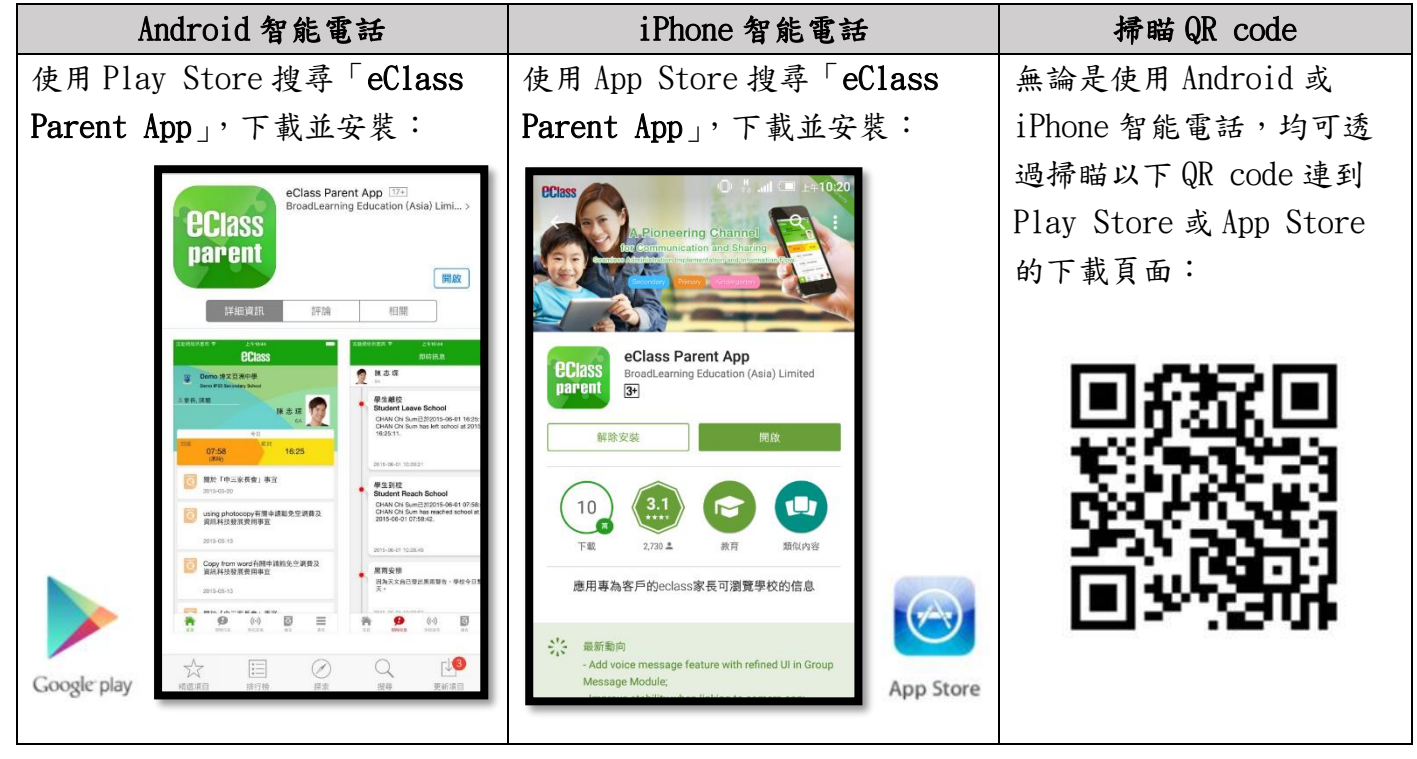

### 如何連接到 eClass Parent App?

- 1. 開啟 eClass Parent App,輸入以下資料: (家長帳戶名稱及密碼張貼在學生手冊 P.96) 一、 學校名稱 ( 香港道教聯合會純陽小學 / Shun Yueng Primary School )
	- 二、 學校為家長預設的 eClass 戶口登入名稱 ( p20 + 學生編號, 例如: p20180001 )
	- 三、 學校為家長預設的密碼,然後點選「登入」
- 2. 登入後會顯示「我的帳戶」頁面,列出貴子女的帳戶資料(姓名、班別、學號)。
- 3. 選擇子女的帳戶後,即可檢視子女當天的考勤紀錄及學校最新資訊。

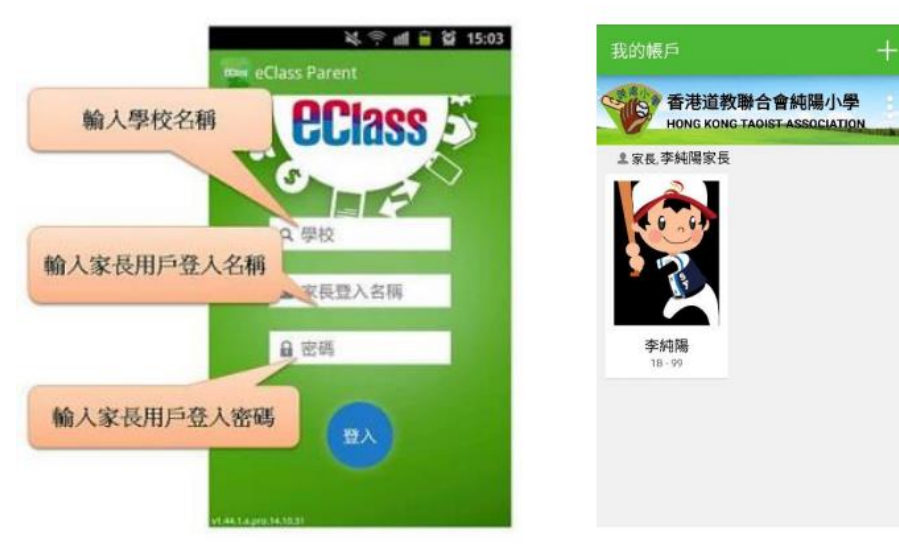

## 如何開啟 eClass Parent App 功能表?

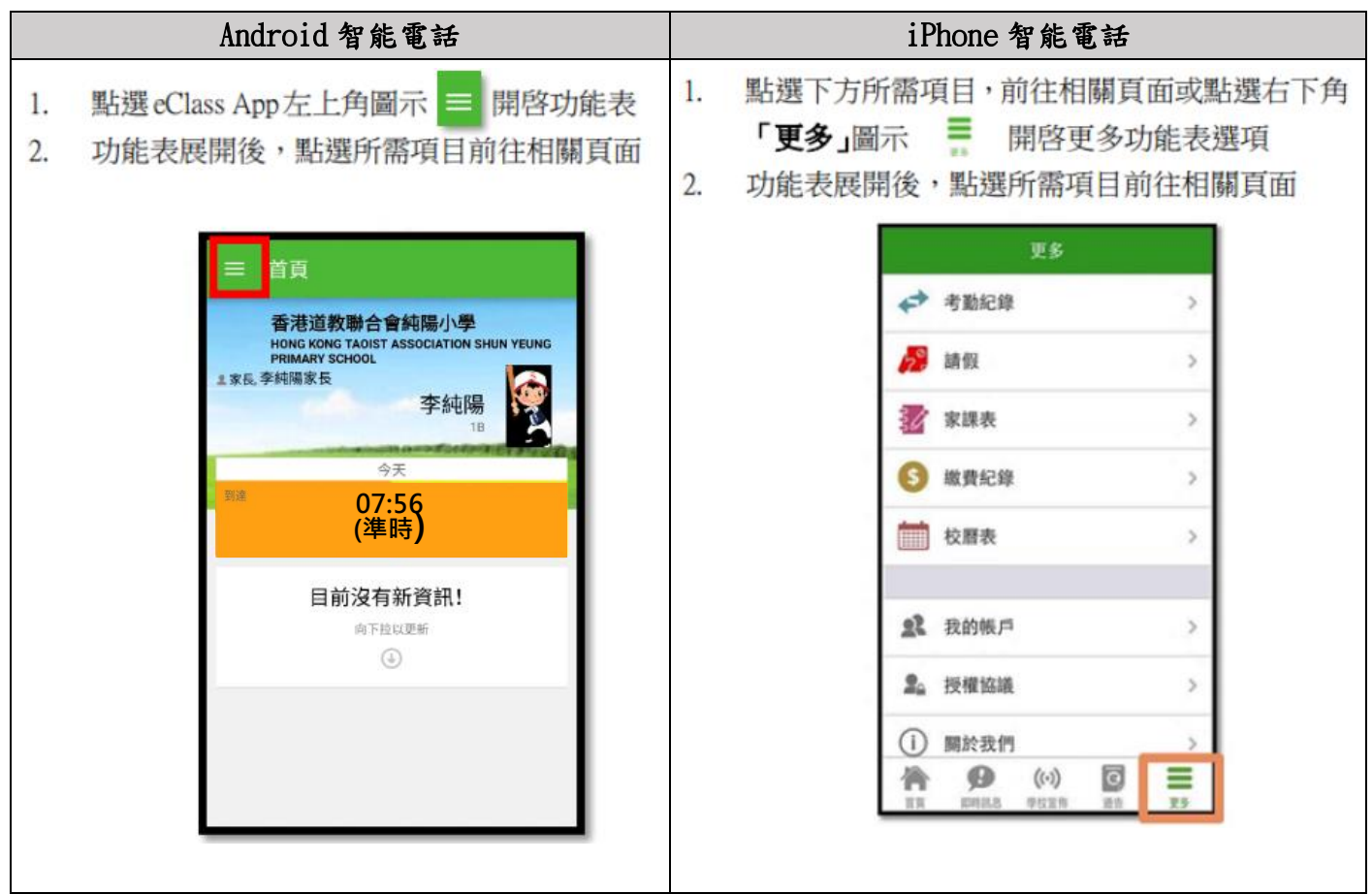

# eClass Parent App 有甚麼功能?

為配合家校溝通, eClass Parent App 有多項功能:

A. 即時訊息

當學校發出即時訊息時,家長智能手機將收到即時推播通知\*。

家長可透過 eClass Parent App 查閱所有即時訊息:

點選功能表上「 ■ 即時訊息」進入頁面, 查閱學校即時訊息或學生的考勤紀錄。 ✓ 未閱讀訊息會有紅色波點在旁標示。 ✓ 已閱讀訊息會有綠色波點在旁標示。 \* 如何設定手機以確保收到學校發出之推播通知? Android 手機:設定> 應用程式> eClass App> 選取顯示通知 iPhone 手機:設定> 通知> eClass App> 選取允許通知

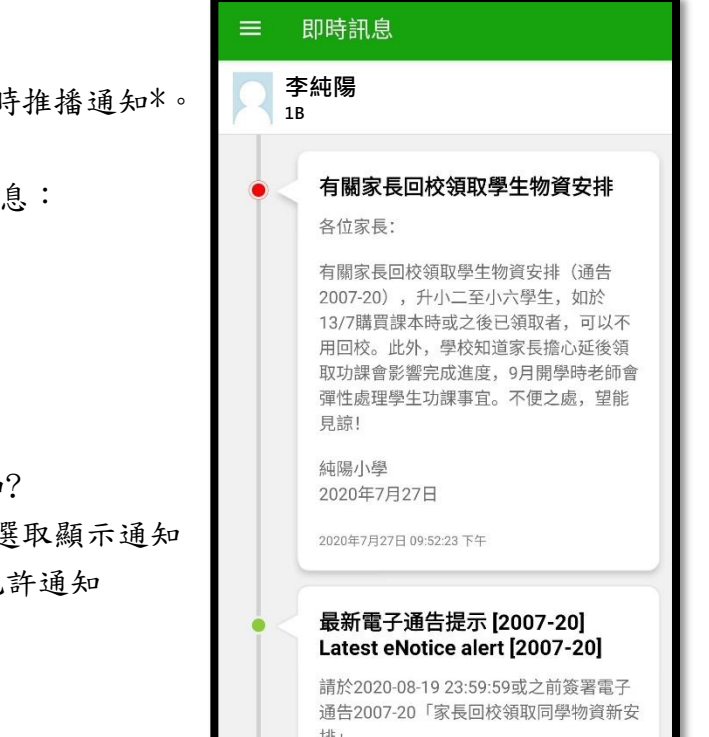

- B. 電子通告
	- i. 查閱電子通告
	- 1. 點選功能表上「通告」圖示 © 進入頁面,查閱所有通告。
	- 2. 「通告」頁面的檢視清單包括:
		- ✓ 全部:顯示所有通告。
			- ✓ 未簽:顯示所有未簽署或已過期但 未簽署的通告。
		- ✓ 已簽:顯示所有已簽署的通告。
	- ii. 簽收電子通告
		- 1. 點選「簽署」圖示 圖 進入有關通告。
		- 2. 閱讀通告,假如回條有題目需要回覆,家長需回應有關題目。
		- 3. 點選 簽署 進行簽署 (要輸入密碼)。
		- 4. 「簽署」後, eClass Parent App 會自動返回「通告」的主頁,有關通告的簽署狀況會變成 日簽 圖示,表示家長成功簽署。家長可再次閱讀通告內容及意願。
		- 5. 同時,eClass Parent App 會發出即時訊息,以確定家長成功簽署。
		- 6. 若家長於限期內仍未簽覆通告,老師或系統管理員有機會向家長發出提示訊息。
		- 7. 為方便校方處理及跟進,家長務須於限期前(一般會是發出通告後的三個上課天內)簽覆電子 通告,如已逾期將不能呈交,家長需自行列印電子通告,簽署回條並交回班主任。

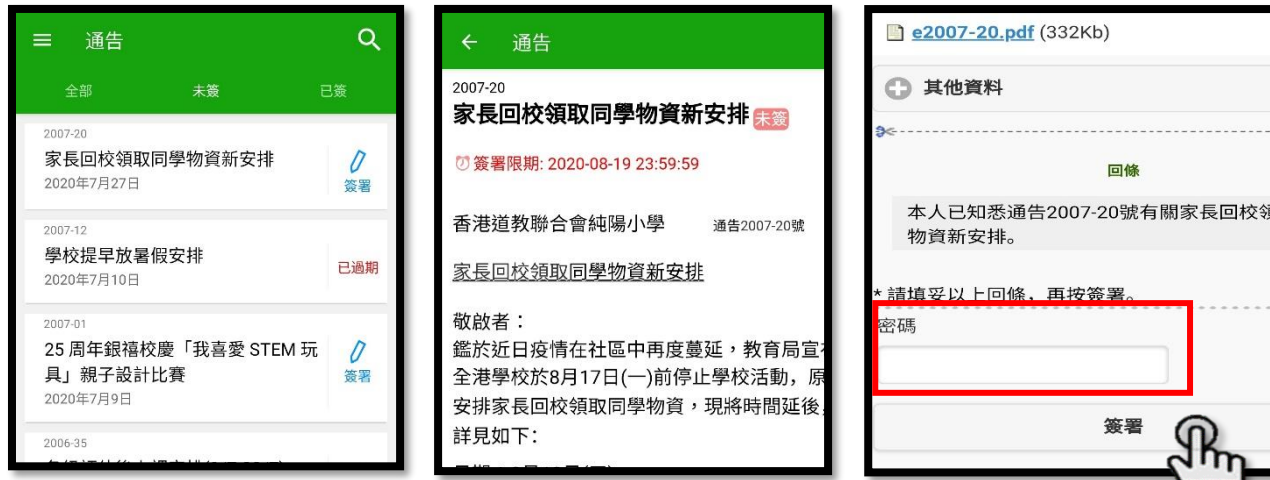

- C. 考勤紀錄
	- i. 查閱每日到校及離校時間

學生每次到校拍卡後,家長透過 eClass Parent App 會收到即時訊息。 eClass Parent App 首頁會即時更新有關紀錄\*。

ii. 查閱過往考勤紀錄

點選功能表上「考勤紀錄」進入頁面,查閱子女過往詳細的考勤紀錄。 包括:

✓ 每日到校及離校時間

✓ 總上課日數、遲到、早退、外出及缺席統計

\* 本校不會要求學生離校時拍卡,因此家長不會收到學生離校紀錄的訊息;如學生早上忘記拍 卡,學生到達時間也會置空,待早會時段班主任再點名作實後,到達時間會顯示(準時)二字, 表示學生並沒有遲到,建議家長可在九時後再複查系統。

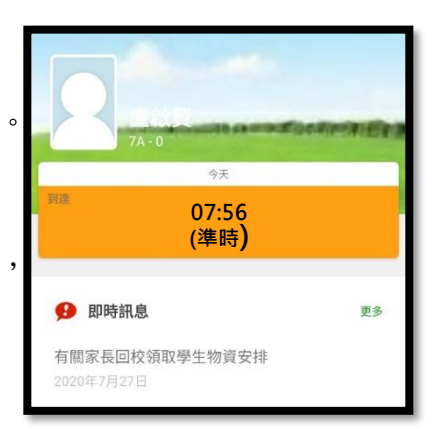

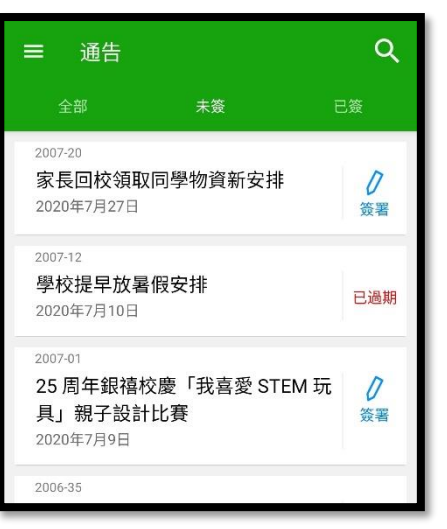

D. 家課表

點選功能表上「家課表」進入頁面,會 顯示當天的家課(一至二年級適用), 本校每天在課學後 1 小時內上載家課 表。

家長亦可點選「家課表」內的「記錄」, 可以查閱之前的家課表。

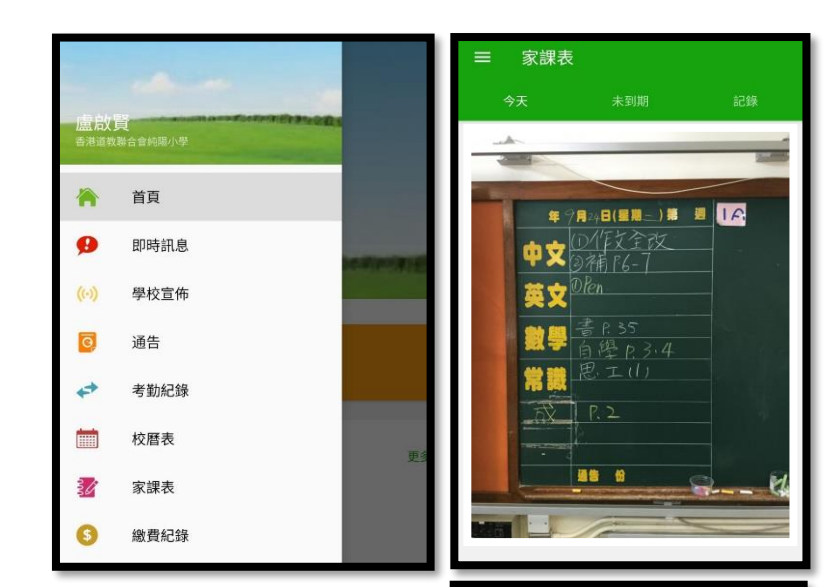

=■ 校曆表

014年03月

 $31$ 30

 $\mathbf{1}$  $\overline{2}$  $\overline{3}$  $\overline{a}$ 

 $22$ 

2R 29

清明節

 $\overline{a}$ 

6  $\overline{7}$  $\overline{\mathbf{g}}$  $\overline{9}$ 10  $11<sup>1</sup>$  $12$ 

 $13$  $14$ 15 16 17

20  $21$ 

 $27$ 

 $\overline{a}$  $\overline{5}$  $\,$  6  $\overline{7}$  $B$  $\,$   $\,$  $10$ 

5

圙 c

 $\overline{H}$ 四

18

2014年05月

 $\overline{\star}$  $\overline{\mathbf{5}}$ 

19

 $\rightarrow$ 

2014年04月

Ξ

 $23$ 24 25  $26$ 

 $30$  $\mathbf{1}$  $\overline{2}$  $\overline{3}$ 

E. 校曆表

點選功能表上「校曆表」進入頁面,校曆表會以不同顏色區別 不同事項和假期,包括:

- ✓公眾假期
- ✓學校假期
- ✓學校事項
- ✓教學事項
- F. 繳費紀錄

進入「繳費紀錄」頁面後,家長可查閱「待繳款項」及「交易紀錄」。

i. 查閱子女戶口結存 點選功能表上「 繳費紀錄」進入「待繳款項」 頁面,於右上方查閱學生戶口結存。 ii. 查閱待繳款項 開啓「待繳款項」清單,可查閱: ✓待繳款項總額 ✓需要繳費的項目、繳費期限及費用 iii. 查閱交易紀錄 開啟「交易紀錄」清單,可查閱:

✓過去支出項目、繳費日期及費用

✓過去增值紀錄、增值日期及金額

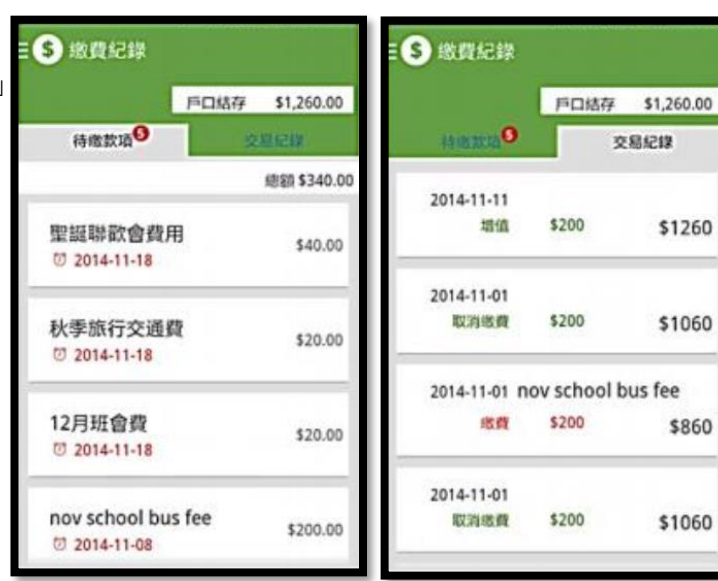

#### 忘記密碼及其他查詢

假如家長忘記曾經修改的密碼,或對 eClass Parent App 的使用方法有疑問,可經班主任聯絡本校, 或致電本校聯絡盧啟賢主任。

# 運用電腦登入本校內聯網

除了 eClass Parent App 外,家長也可以運用電腦透過瀏覽器登入本校內聯網。

- 1. 輸入本校網址 [www.syps.edu.hk](http://www.syps.edu.hk/)
- 2. 在首頁輸入家長的用戶名稱和密碼(和 eClass Parent App 的帳戶相同)

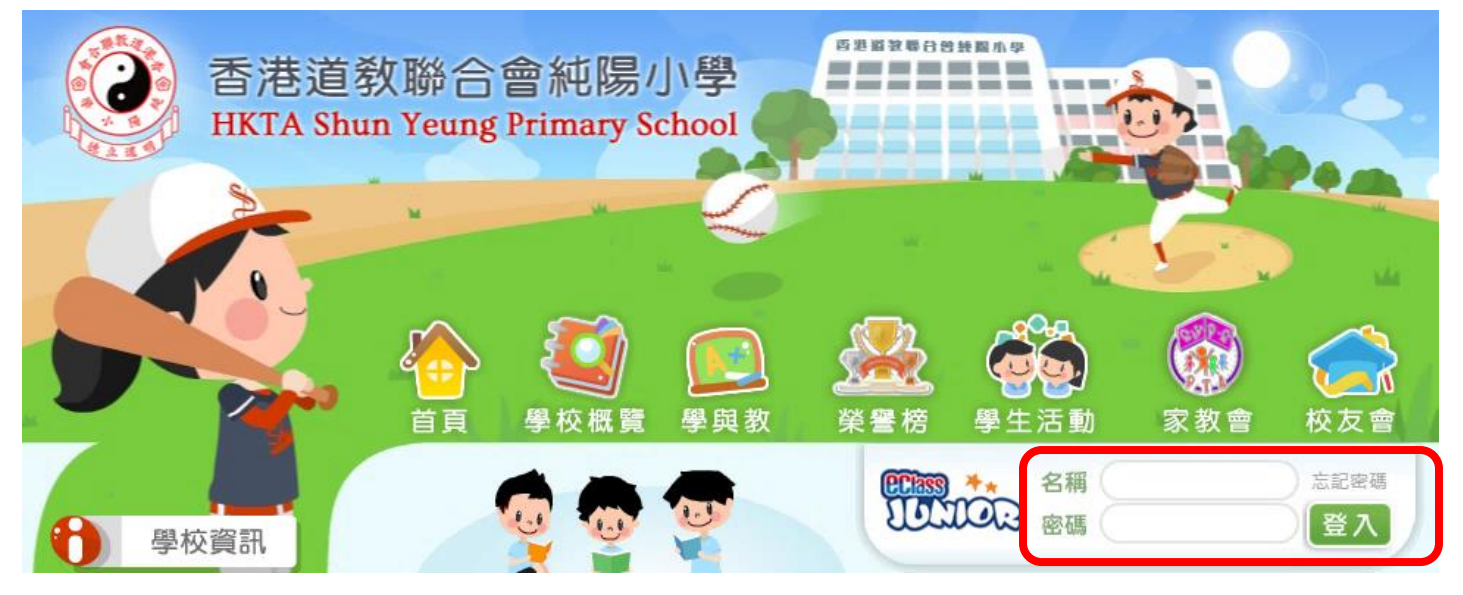

**智能咭 (考勤紀錄、繳費紀錄)**

3. 家長可以根據以下界面的指示查閱不同的資料。

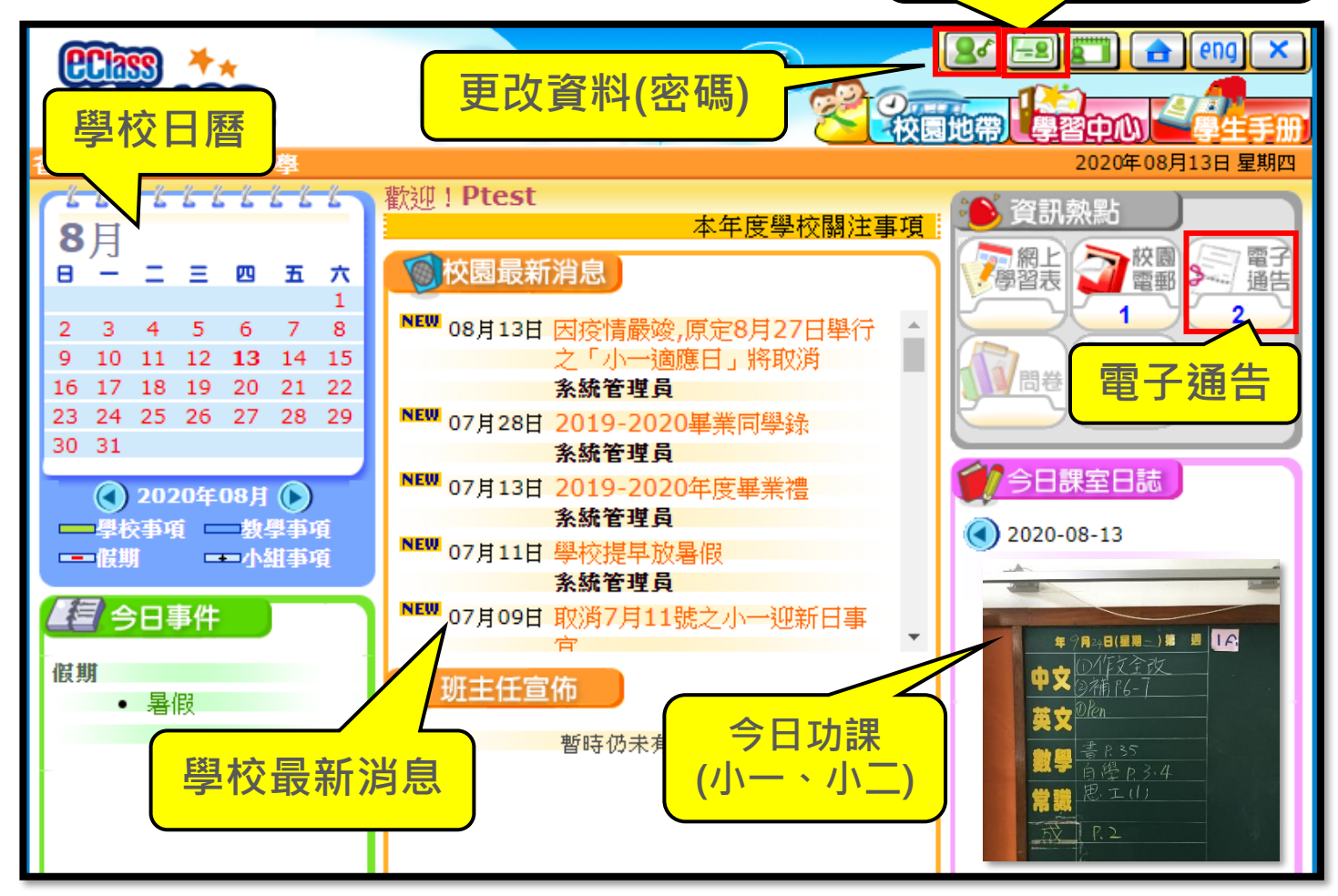